# Guía de postulación

# Año académico 2024/2025

Licence - Master BUT - ENSA

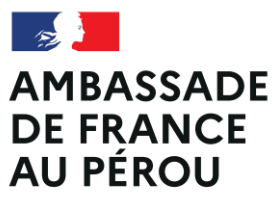

Liberté Égalité Fraternité

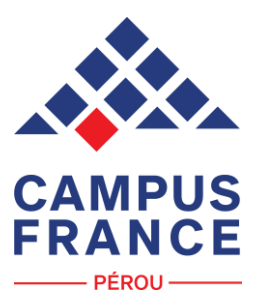

Proceso de candidatura a través de la plataforma digital Études en France (EEF) para el año académico 2024/2025

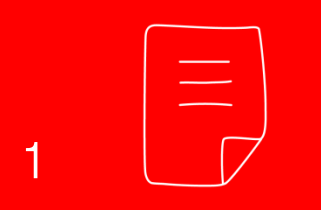

Crea tu expediente en la plataforma EEF, en la pestaña SOY CANDIDATO y completa el expediente con la documentación correspondiente, eligiendo los establecimientos a los que deseas postula, en las fechas establecidas (ver calendario).

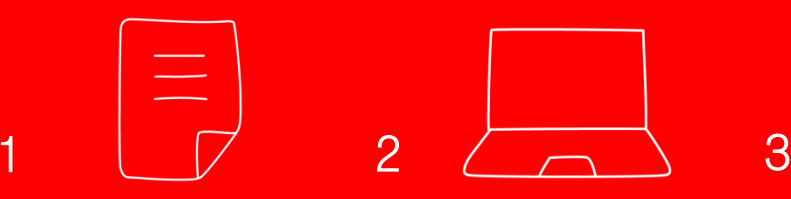

Somete tu expediente a revisión y, una vez que este haya sido validado por parte de nuestro equipo, una asesora te contactará por correo electrónico para citarte a una entrevista académica a realizarse en enero de 2024, así como para darte toda la información con respecto al pago de S/ 550 por el concepto de postulación.

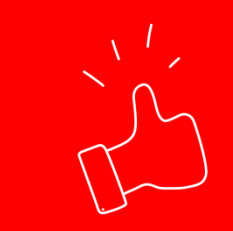

Después de validarse el pago y llevarse a cabo la entrevista académica con el equipo de CF, el expediente será enviado a los establecimientos elegidos. Tendrás que esperar las respuestas de las universidades (abril – mayo 2024) directamente en la plataforma.

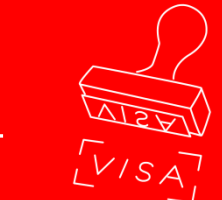

De recibir una aceptación, podrás iniciar el trámite de visa de estudiante con el Servicio de visas de la Embajada de Francia en el Perú.

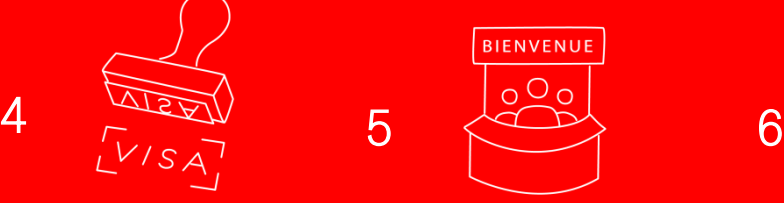

Una vez realizado el trámite de visa de estudiante, te invitaremos a participar de los talleres PrépaFrance de Campus France Perú (entre los meses de mayo, junio, julio) que te ayudarán a preparar tu viaje a Francia.

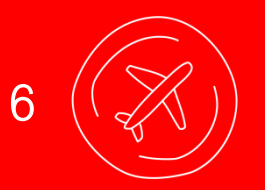

Bienvenue en France !

### Antes de iniciar el proceso de postulación…

- 1. Asegúrate de que cumples los requisitos para la postulación:
- Ser residente en el Perú
- No tener doble nacionalidad con un país europeo (revisar proceso de postulación con la institución de interés)
- Contar con los diplomas y nivel de idiomas requeridos para cada formación
- Tener la obligación de llevar a cabo el proceso dentro de la plataforma EEF para las formaciones de interés: Cada institución debe informar al estudiante si, para poder postular, se debe llevar a cabo el proceso de EEF.

Algunos buscadores de formaciones en Francia:

- Catálogos de [www.perou.campusfrance.org](http://www.perou.campusfrance.org/) (Licence, Master)
- [www.taughtie.campusfrance.org](http://www.taughtie.campusfrance.org/) (Programas en Inglés)
- [www.monmaster.gouv.fr](http://www.monmaster.gouv.fr/) (Másters diplomas nacionales franceses)
- [www.onisep.fr](http://www.onisep.fr/) (Sistema educativo francés)
- [www.letudiant.fr](http://www.letudiant.fr/) (Sistema educativo francés)

2. Elige las formaciones de tu interés según el número de postulaciones por nivel de estudio:

- Proceso DAP Blanche (primer año de Licence o L1): Tres formaciones
- Proceso Hors DAP (BUT, segundo y tercer año de Licence o L2 y L3 y primer y segundo año de maestría o M1y M2: Siete formaciones
- Proceso DAP Jaune (Arquitectura Escuelas nacionales superiores de Arquitectura): Dos formaciones
- 3. Prepara los documentos solicitados para la postulación y digitalízalos:

#### DOCUMENTOS GENERALES

- Una fotografía del rostro
- DNI, pasaporte o carné de extranjería
- Curriculum Vitae (una página, no documentado, en el idioma de la formación)
- Cartas de motivación por formación (en el idioma de cada una) de 2500 caracteres
- Diploma de francés DELF B2, DALF C1 o TCF. Si la formación es en inglés, examen TOEFL o IELTS. (El examen a presentar y puntaje dependerá de la universidad).

#### DOCUMENTOS ACADÉMICOS PARA POSTULAR A UNA LICENCE

• Certificado de estudios superiores [notas universitarias] + Constancia de verificación de datos de autoridades de SUNEDU + Apostilla de la Haya del MRE + traducción oficial al idioma de la formación.

#### DOCUMENTOS ACADÉMICOS PARA POSTULAR A UN MASTER

- Diploma de bachiller O Diploma de título (solo uno) + Constancia de verificación de datos de autoridades de SUNEDU + Apostilla de la Haya del MRE + traducción oficial al idioma de la formación. Si acabas de salir de la universidad y tu bachiller aún no se ha emitido, presenta la constancia de egresado + Constancia de verificación de datos de autoridades de SUNEDU.
- Certificado de estudios superiores [notas universitarias] + Constancia de verificación de datos de autoridades de SUNEDU + Apostilla de la Haya del MRE + traducción oficial al idioma de la formación.

Opcional para ambos casos: Constancia de tercio/quinto/decimo superior + Constancia de verificación de datos de autoridades de SUNEDU

#### Links para trámites académicos

- SUNEDU: <https://enlinea.sunedu.gob.pe/>
- Apostilla de La Haya: <http://portal.rree.gob.pe/sitepages/certificacion.aspx>
- Traductores oficiales: <http://www.consulado.pe/paginas/traductores.aspx>

#### Observaciones

- La traducción oficial se aplica tanto al documento académico como a la legalización de SUNEDU y a la apostilla de La Haya. Asimismo, la traducción no se debe volver a apostillar.
- Si has realizado estudios técnicos, los documentos académicos (Certificado de estudios superiores y diploma) deben contar con la legalización de MINEDU (no de SUNEDU) y la Apostilla de la Haya de MRE.
- Si has realizado estudios en el extranjero, los documentos académicos (notas oficiales "transcripts" - y diploma) deben contar con la apostilla de la Haya del país en donde se realizaron dichos estudios y la traducción oficial correspondiente.
- De rendir el DELF O DALF en la sesión de diciembre 2023 o si se está esperando el resultado de algún examen de inglés, incluir la inscripción (boleta o convocatoria emitida por la Alianza Francesa). Se podrá añadir el «Relevé de résultats» de DELF o DALF y el resultado de los exámenes de inglés al expediente máximo en el transcurso del mes de enero 2024.

#### CALENDARIO DEL PROCESO DE POSTULACIÓN MEDIANTE LA PLATAFORMA ÉTUDES EN FRANCE PARA EL AÑO ACADÉMICO 2024 - 2025

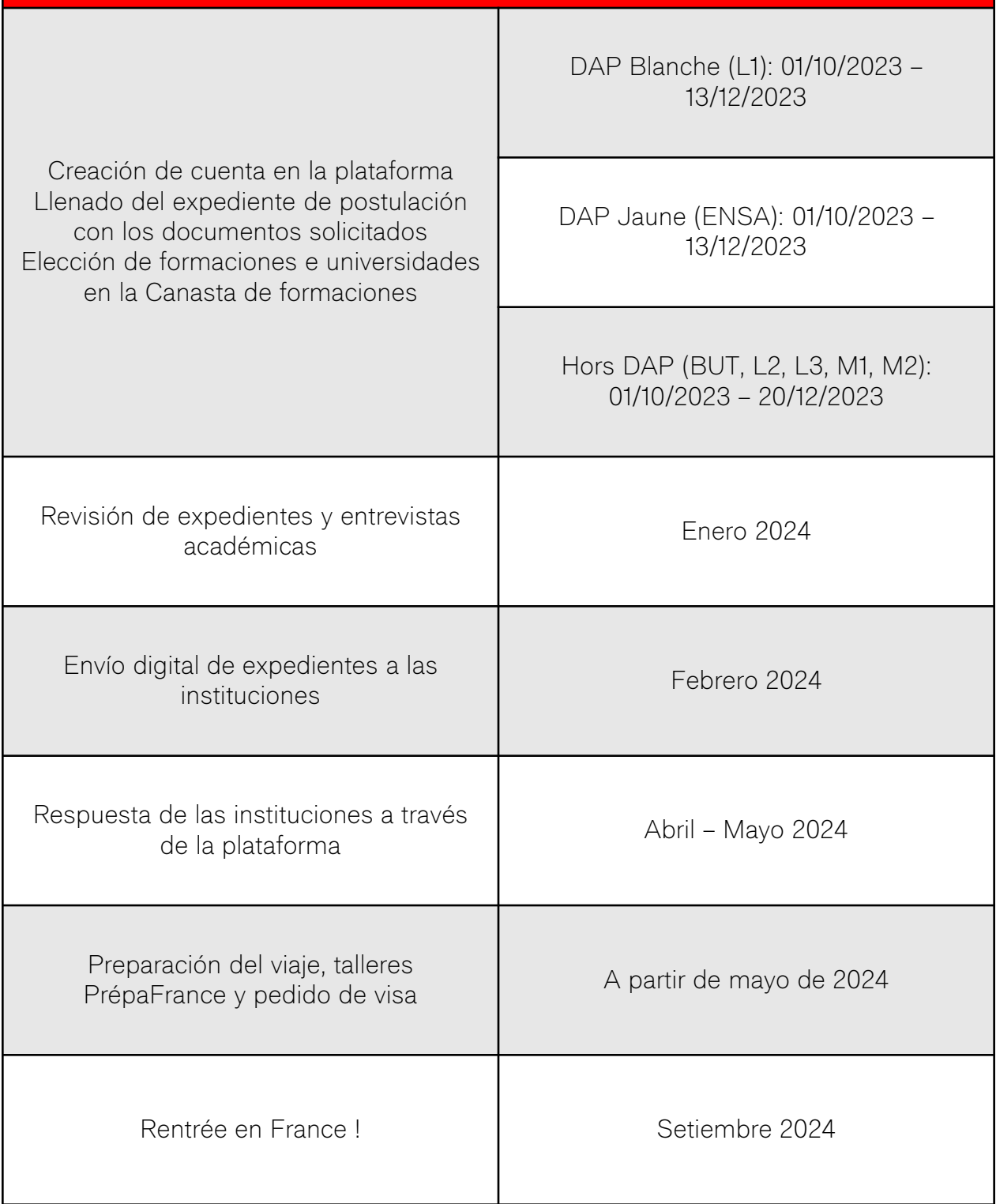

## Creación y llenado de la cuenta en la plataforma Études en France

#### Ingresar a la página web <http://www.perou.campusfrance.org/>y dar clic a la opción "Conexión" que derivará a la plataforma *Études* en France:

1

[https://pastel.diplomatie.gouv.fr/etudesen](https://pastel.diplomatie.gouv.fr/etudesenfrance/dyn/public/login.html) [france/dyn/public/login.html](https://pastel.diplomatie.gouv.fr/etudesenfrance/dyn/public/login.html) .

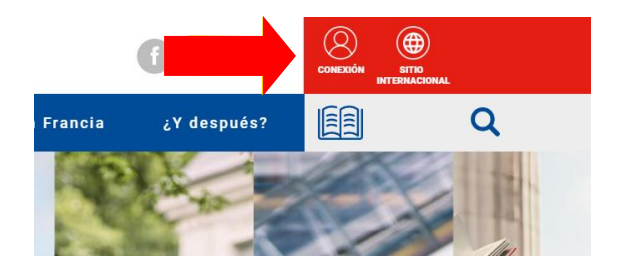

2 Al ingresar ve la plataforma Etudes en France en la opción «Je m'inscris» (es posible dar click al idioma español). Se habilitará la opción para crear la cuenta.

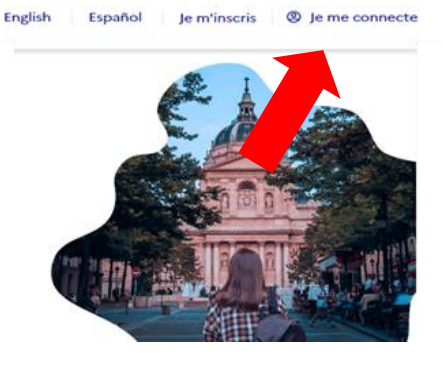

 $\checkmark$ 

### Para inscribirse, seleccionar la opción «Espace Campus France Pérou»

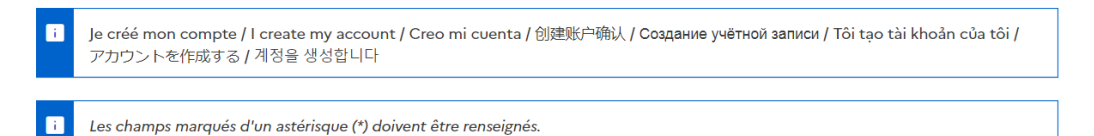

#### **Espace Campus France**

Espace Campus France Pérou

Sélectionner l'Espace Campus France de votre pays / Please the Campus France office of your country / En primer lugar, selecciono mi Campus France / 首先, 选择我的"法国高等教育署" / Создание учётной записи / Trước hết, tôi chọn Văn phòng Campus France

Mon Espace Campus France / My Campus France office \*:

Al seleccionar la opción de «Espace Campus France Pérou» se permitirá completar información personal. Da click a las 2 opciones (la segunda es opcional). Al finalizar, da click a «Crear mi cuenta». 4

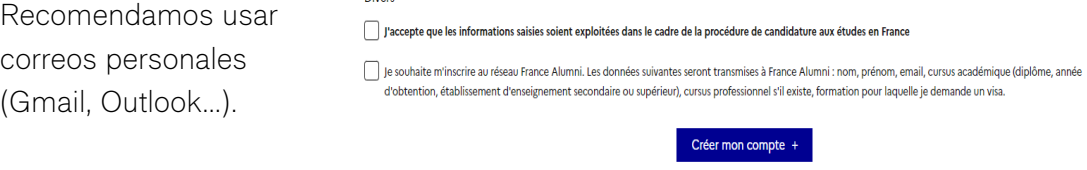

Guía de postulación Études en France 2024 – 2025 – Página 5

#### Una vez creada la cuenta, se enviará un correo de confirmación a la dirección electrónica registrada previamente. Recomendamos verificar la bandeja de  $b$

entrada y los mensajes no deseados.

#### Confirmation de la création

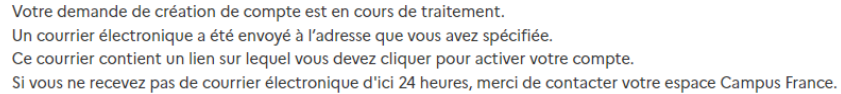

#### Una vez se confirme la cuenta, se podrá crear una contraseña. Para ser válida, la contraseña debe contener al menos:

Una mayúscula

6

- Una minúscula
- Entre 8 y 15 caracteres
- Un número
- Un carácter especial (@,\$,#)

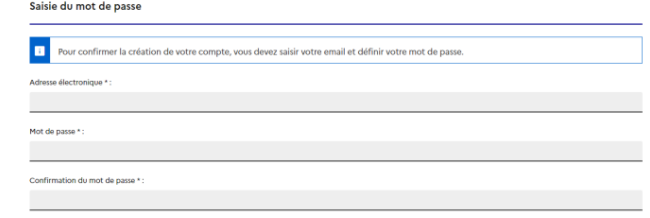

7 Al confirmar la contraseña, se permitirá ingresar a la cuenta. Al ingresar, da clic a la pestaña «Je suis candidat» o Soy Candidato., donde aparecerán los 3 puntos (información personal, canasta de formaciones y envío virtual del expediente) para completar.

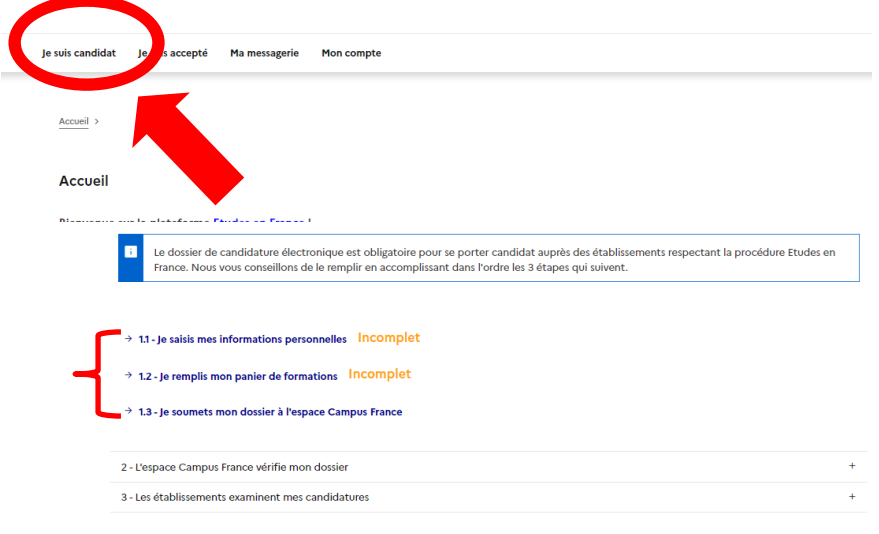

En la sección « Je saisis mes informations personnelles », deberás cargar la fotografía de identidad e ingresar tus datos personales (ver captura de pantalla a continuación). En la sección "Justificativos" se deberá cargar el DNI o pasaporte (o carné de extranjería en caso de ser extranjero residente en Perú). Verifica que el número de identidad declarado corresponda al justificativo. Además, es necesario brindar un número de teléfono válido.

En la sección "Estatus Particular" declara si eres beneficiario de alguna beca y escanea el justificativo, de lo contrario selecciona la opción: "No me identifico con ninguno de los casos mencionados arriba."

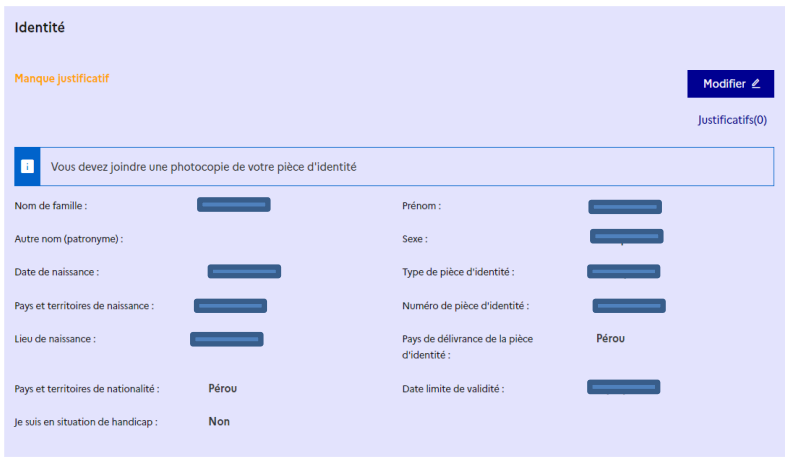

 $\Theta$ 

8

Una vez completada la información personal, deberás detallar tu experiencia académica. Para cada actividad que se indique, debes añadir el justificativo correspondiente.

#### Añadir el CV.

El CV deberá añadirse en la parte «Mon Curriculum Vitae (CV)». Este debe contar con máximo una cara (no documentado) y debe redactarse en el idioma de la formación a la que se postula. Para mayor detalle, consultar con una asesora Campus France Pérou sobre los talleres de redacción de CV, que se llevan a cabo durante el periodo de postulación (setiembre).

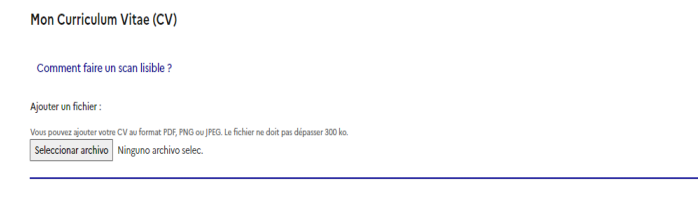

#### Descripción de las actividades académicas en el idioma de tu formación:

La parte «Mon cursus» permite mencionar y añadir los justificativos correspondientes a las actividades académicas (concluidas o en curso). Para cada formación deberás crear un apartado con el nivel y descripción correspondiente.

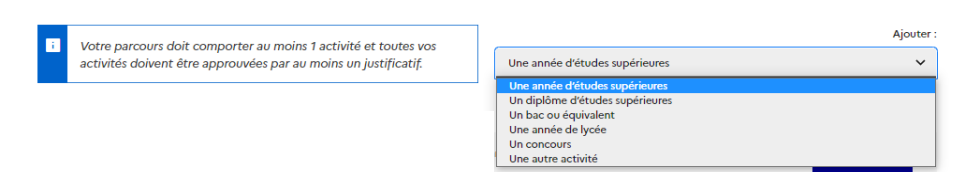

De acuerdo al nivel académico de tus actividades, debes elegir una de las opciones que aparece en la parte «Mon cursus». Para mayor detalle, lee el cuadro de equivalencias correspondientes para completar correctamente dicho apartado (en la siguiente página).

Es necesario añadir los documentos académicos (certificado de notas y diploma) de cada actividad académica en el mismo apartado que le corresponde, y en el siguiente orden:

- 1. Traducción de diploma + constancia de SUNEDU + apostilla MRE
- 2. Bachiller o título en español
- 3. Constancia de SUNEDU del diploma en español
- 4. Apostilla de la Haya del diploma en español
- 5. Traducción del certificado de estudios (notas) + constancia de SUNEDU + apostilla MRE
- 6. Certificado de estudios (notas) en español
- 7. Constancia de SUNEDU del certificado de estudios (notas) en español
- 8. Apostilla de la Haya del certificado de estudios (notas) en español

Recomendamos añadir los documentos académicos hoja por hoja a fin de no superar el límite de 300 KB. De realizar esta acción, aconsejamos guardar y registrar los documentos de la siguiente manera:

> Por ejemplo, si la traducción del diploma y certificado de notas tiene, en total 10 hojas cada una:

A. Diplôme 1/10 ; B. Diplôme 2/10 ; C. Diplôme 3/10 ; etc. … G. Relevé de notes 1/10 ; H. Relevé de notes 2/10 ; I. Relevé de notes 3/10 ; etc. …

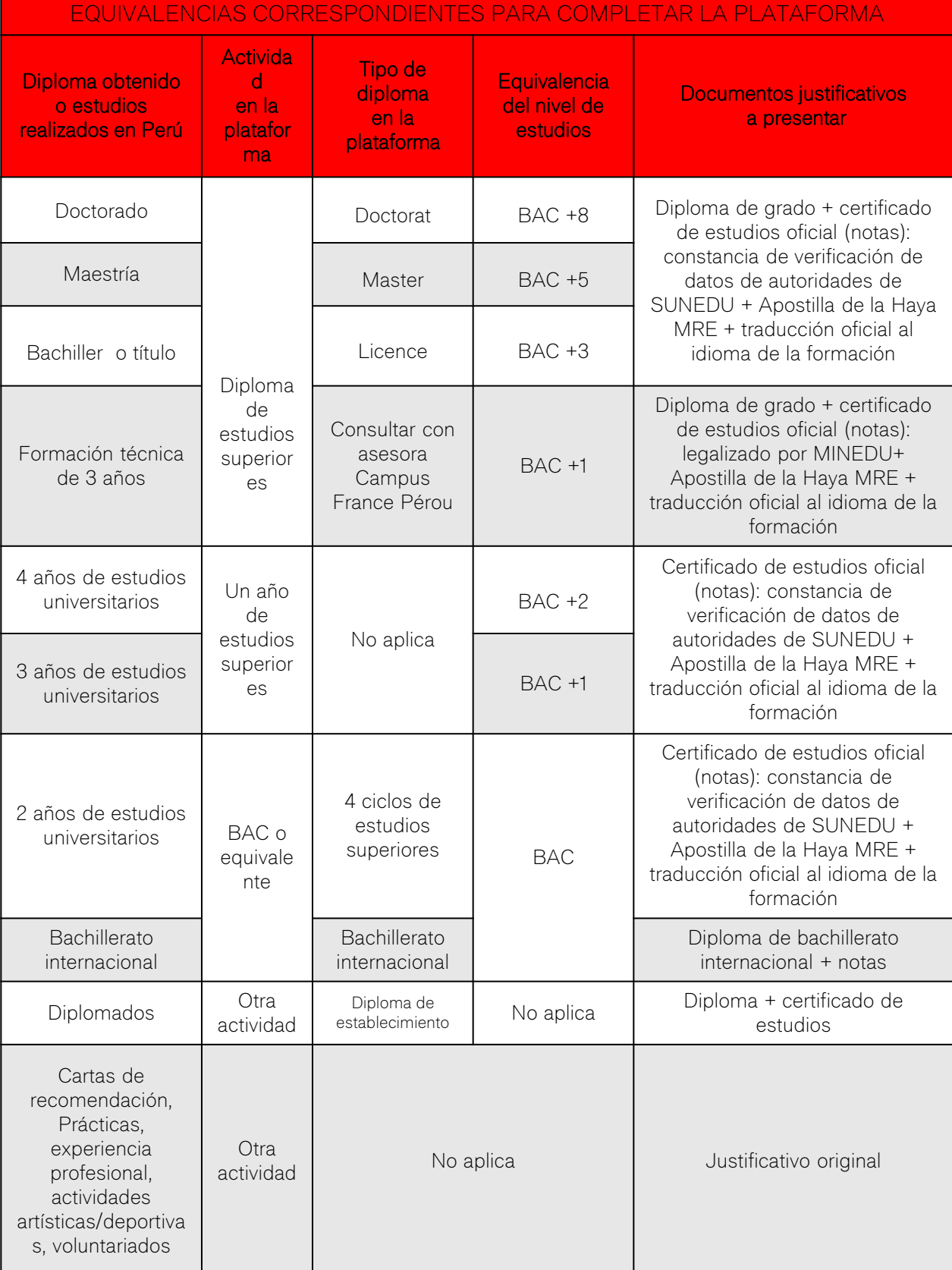

En la parte «Compétences linguistiques» en el apartado «Mes tests et examens de francais», deberás añadir el examen internacional DELF, DALF o TCF. En caso tengas el diploma en mano, debes subir ambas caras. La «Attestation de réussite» y el «Relevé de résultats» también son aceptados. De contar con múltiples diplomas DELF, sube solo el más reciente.

10

.

11

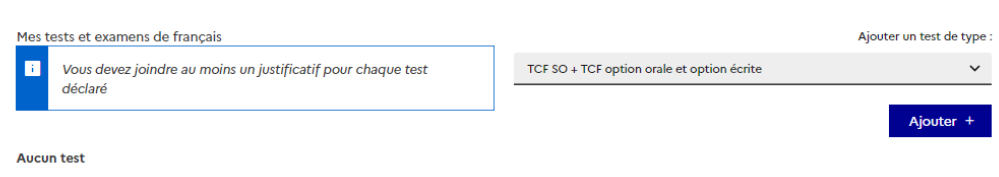

De seguir estudiando el idioma francés e inglés y, en caso sea un nivel superior al requerido por las universidades a las que se postula, es posible solicitar una constancia a la Alianza Francesa en el que se certifique el nivel de estudios actual. Ten en cuenta que esto no reemplaza el examen internacional.

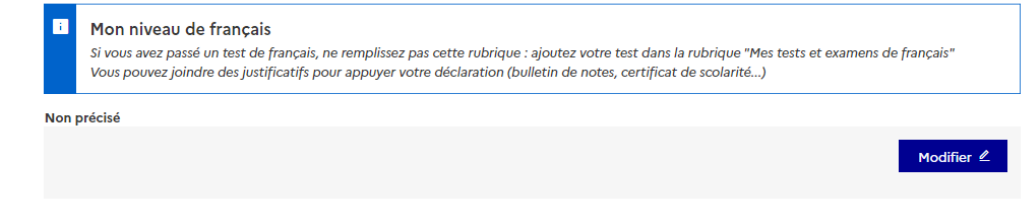

De contar con conocimientos en inglés, y si la formación es en dicho idioma, se deberá justificar con un certificado internacional (TOEFL, TOEFL IPT, IELTS, FCE, TOEIC, entre otros,).

Mon niveau d'anglais (et autres langues) La saisie du niveau d'anglais est obligatoire si vous ajoutez des formations Taught in English dans votre panier. Si vous déclarez un test d'anglais, vous devez joindre un justificatif.

La parte «Mes séjours en France» es opcional. No es necesario añadir justificativos

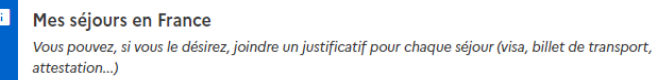

Ajouter +

La parte 1.2 «Je saisis mon dossier» permite buscar y elegir las formaciones universitarias a las cuales se desea postular. La parte «Mon panier de formations» se habilita en las fechas de postulación y permite leer la información brindada por las mismas universidades sobre las formaciones. Para iniciar la elección, dar clic al botón «Ajouter une formation».

12

Uniquite une formation à mon papier

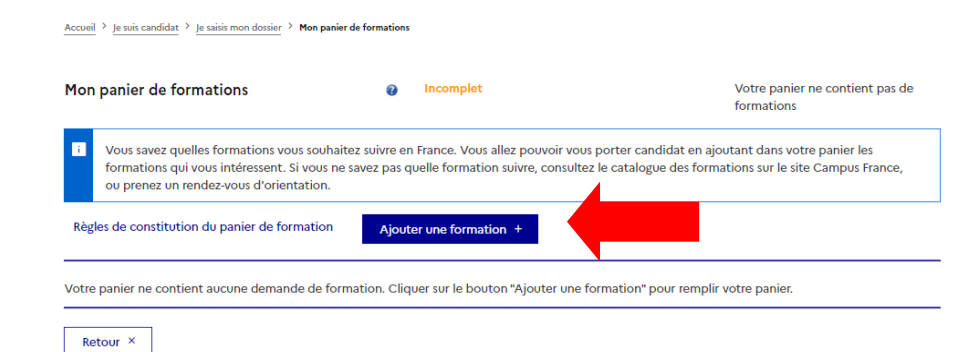

13 De acuerdo al nivel al que se postula, se puede realizar la búsqueda personalizada, tal y como se detalla en esta imagen:

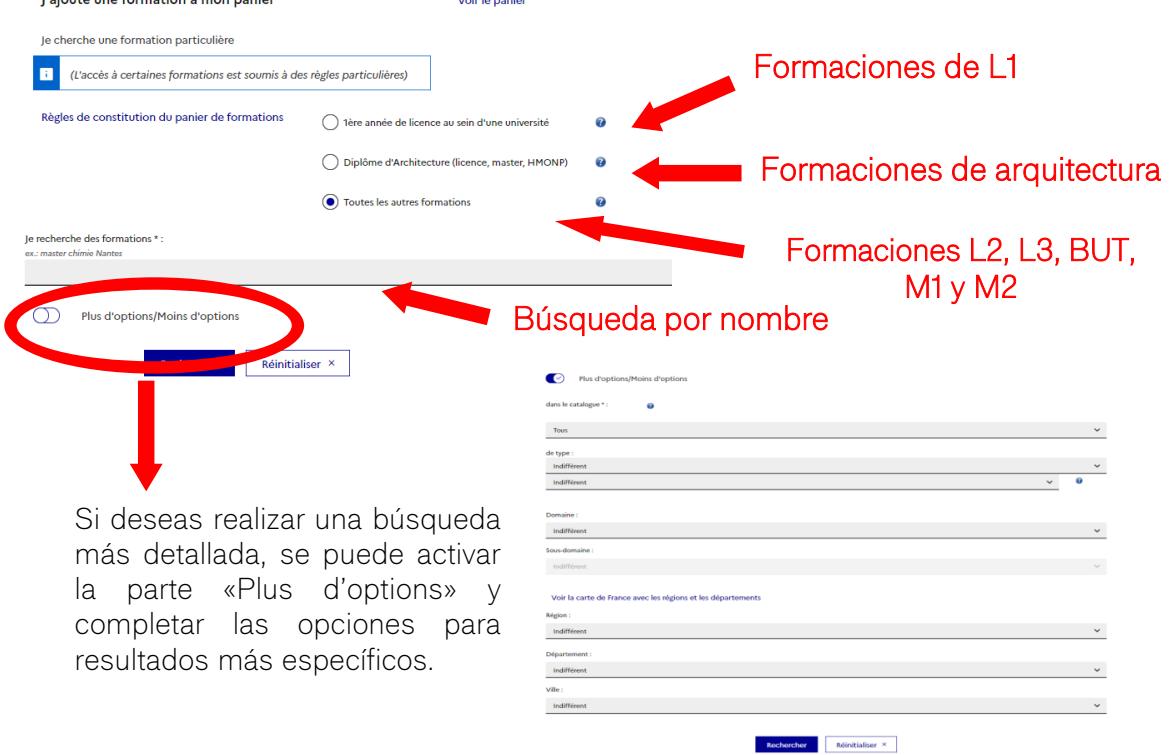

Al hacer la búsqueda, se mostrarán las formaciones disponibles y conectadas con la plataforma. Da clic en «Sélectionner» para que la información de estas se muestre.

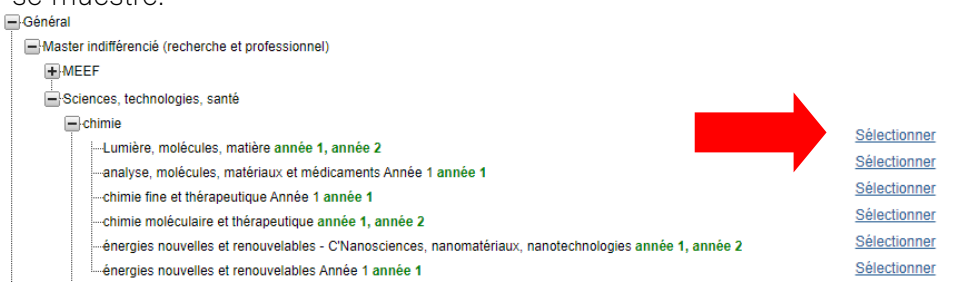

Se recomienda leer la «Fiche de la formation», que es la información añadida por la universidad sobre la formación.

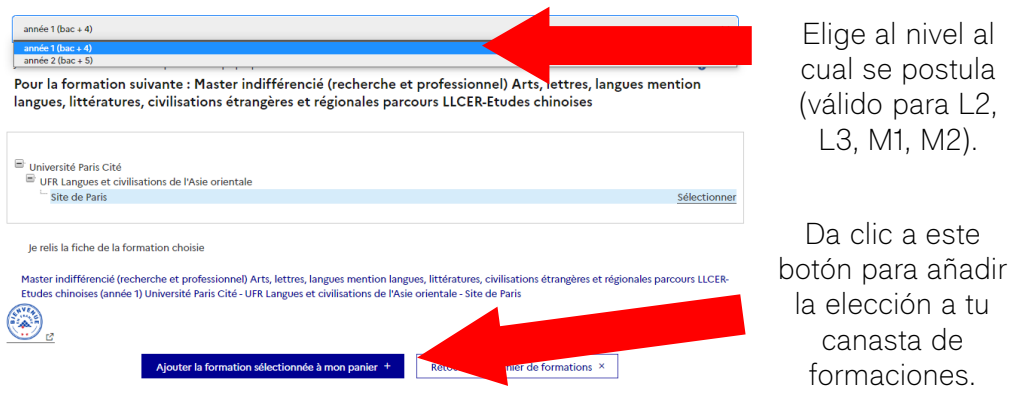

15

14

Las formaciones elegidas aparecerán en la canasta de formaciones. Para cada formación elegida, verifica el año de ingreso y que corresponda al nivel académico con el que cuentas. En cuanto se haya elegido la formación, se puede añadir una carta de motivación de máximo 2500 caracteres. Para hacerlo, dar clic en "Nouvelle motivation" y agregar un título a cada proyecto de estudios.

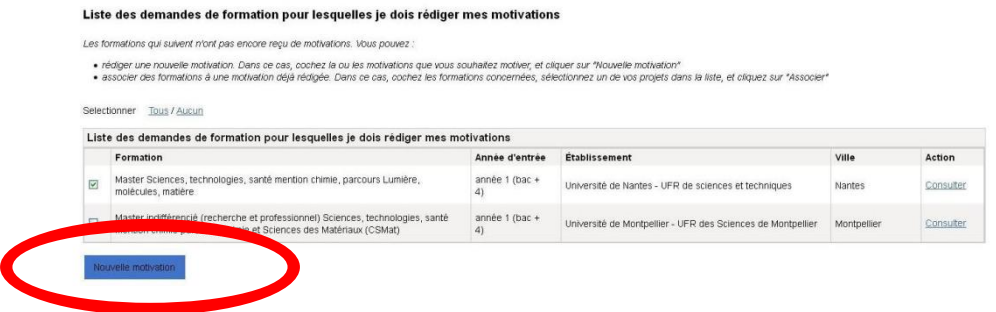

Al completar la carta de motivación, recomendamos seguir la siguiente estructura para el título de la carta:

"Candidatura + formación a la que se postula (Licence/Master/BUT) – 1,2,3 + nombre exacto de la formación".

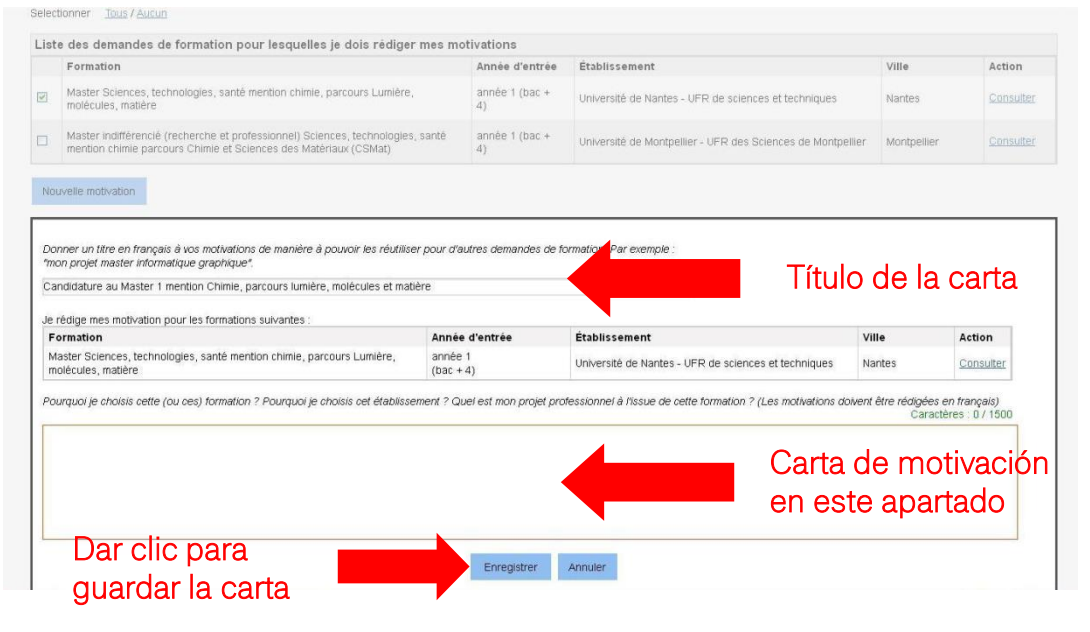

16 Una vez que hayas subido todos los justificativos correspondientes <sup>y</sup> hayas agregado todas las formaciones deseadas en la canasta, se considera el expediente completo (aparece como «Complet») y podrás someterlo a revisión por el espacio Campus France Perú. Para esto, se debe dar clic a «Je soumets mon dossier à l'Espace Campus France».

> Finalmente, espera a que una asesora de nuestro equipo te contacte para revisar tu expediente y para citarte para tu entrevista académica y para el pago del proceso de postulación.

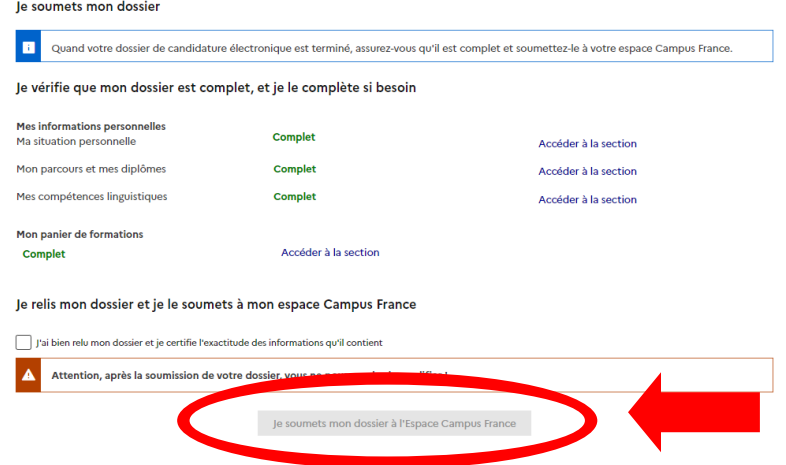

Guía de postulación Études en France 2024 – 2025 – Página 13

# Bienvenue en France !

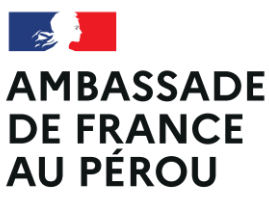

Liberté Égalité Fraternité

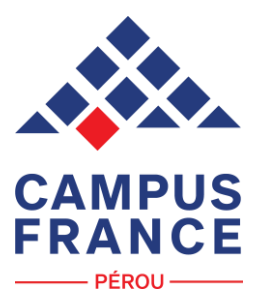